# **AKD™ Guia rápido**

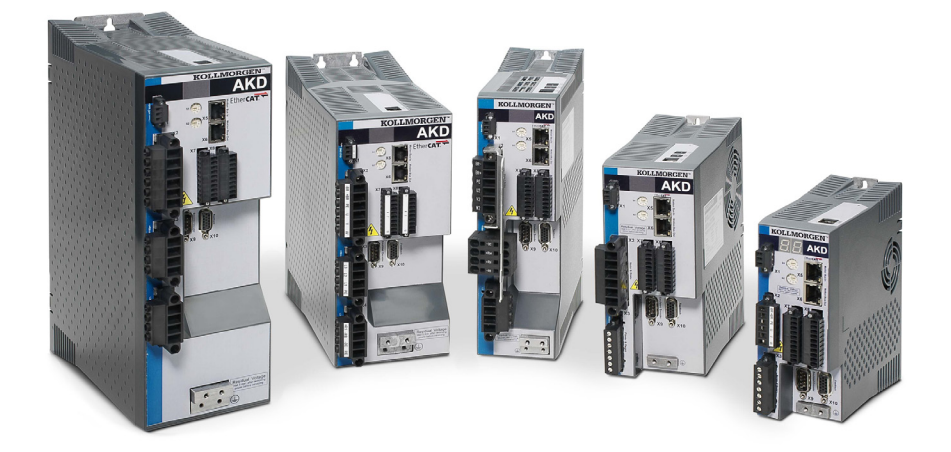

**Edição: Dezembro de 2015, Revisão F** Válido para Revisão E do Hardware Número de série 903-200000-09

Mantenha todos os manuais como um componente do produto durante a vida útil do produto. Passe todos os manuais para os futuros usuários/proprietários do produto.

**KOLLMORGEN** 

Because Motion Matters™

### **Registro de Revisões de Documentos:**

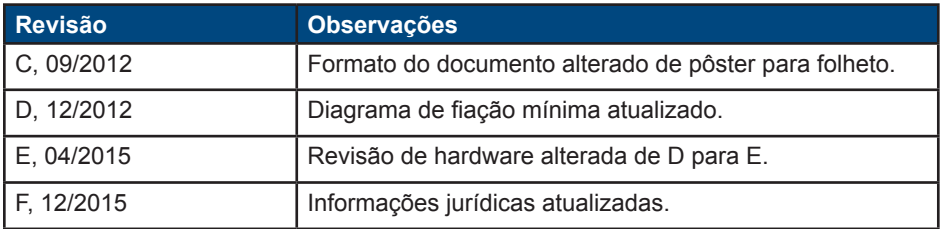

### **Marcas registradas**

- AKD é uma marca registrada da Kollmorgen Corporation
- EnDat é uma marca registrada da Dr. Johannes Heidenhain GmbH
- EtherCAT é uma marca registrada e uma tecnologia patenteada, licenciada pela Beckhoff Automation GmbH
- Ethernet/IP é uma marca registrada da ODVA, Inc.
- Pacote de comunicação Ethernet/IP: copyright (c) 2009, Rockwell Automation
- sercos® é uma marca registrada da sercos® international e.V.
- HIPERFACE é uma marca registrada da Max Stegmann GmbH
- PROFINET é uma marca registrada da PROFIBUS e da PROFINET International (PI)
- SIMATIC é uma marca registrada da SIEMENS AG
- Windows é uma marca registrada da Microsoft Corporation

### **Patentes atuais**

- Patente dos EUA 5.162.798 (usada no cartão de controle R/D)
- Patente dos EUA 5.646.496 (usada no cartão de controle R/D e interface de feedback 1 Vp-p)
- Patente dos EUA 6.118.241 (usada na frenagem dinâmica simples do cartão de controle)
- Patente dos EUA 8.154.228 (Frenagem dinâmica para motores elétricos)
- Patente dos EUA 8.214.063 (Ajuste automático do sistema de controle baseado na resposta da frequência)

As patentes referentes às funções de fieldbus estão listadas no manual de fieldbus correspondente.

### **Alterações técnicas que melhoram o desempenho do dispositivo podem ser feitas sem aviso prévio!**

Impresso nos Estados Unidos. Este documento é propriedade intelectual da Kollmorgen. Todos os direitos reservados. Nenhuma parte deste trabalho pode ser reproduzida sob qualquer forma (por fotocópia, microfilme ou qualquer outro método) ou armazenada, processada, copiada ou distribuída por meios eletrônicos sem a permissão escrita da Kollmorgen.

# **Precauções de segurança**

Antes de instalar o drive, revise as instruções de segurança inclusas no *Manual de instalação do AKD*. Se essas instruções de segurança não forem seguidas podem ocorrer danos pessoais ou ao equipamento. O *Manual de instalação do AKD* está disponível no DVD incluído na unidade e também no site da Kollmorgen www. kollmorgen.com.

### **Ferramentas e equipamentos necessários**

- Dois parafusos sextavados M4 (DIN 912)
- Chave Allen em T de 3 mm
- Chave de fenda Phillips Nº 2
- Chave de fenda pequena
- PC equipado com Microsoft Windows 2000, XP, Vista, ou Windows 7 com uma porta Ethernet disponível para conectar o drive. As capturas de tela do Windows neste guia mostram o ambiente XP.

# **Instalando o drive**

Primeiramente, instale o hardware do drive, seguindo as etapas detalhadas neste guia:

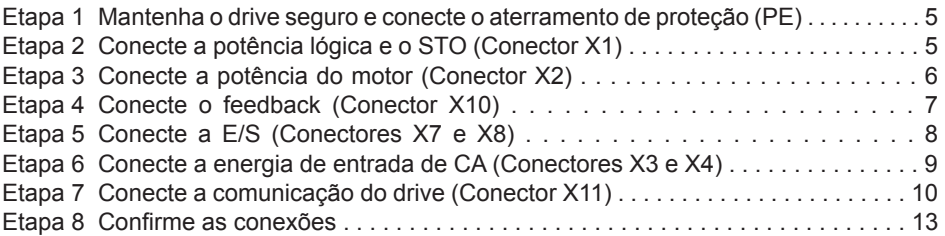

Depois de instalar o hardware do drive, é possível instalar o WorkBench a partir do DVD ou do site e configurar o drive pelo seu PC, como a seguir:

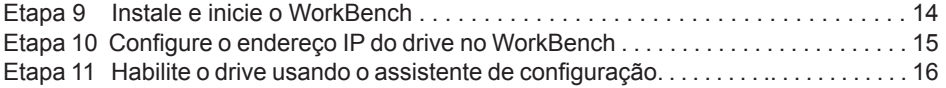

Os diagramas de fiação se encontram nas seguintes páginas:

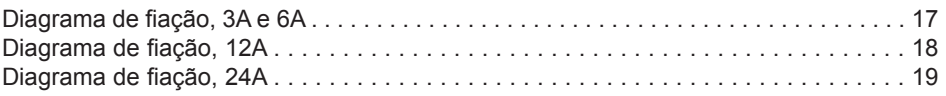

# **Fiação mínima para a operação do drive**

A Figura 1 resume a fiação mínima necessária para operar o drive. Para referência, diagramas de fiação detalhados estão inclusos no final desse guia rápido.

As etapas de 1 a 8 deste guia fornecem informações detalhadas para cada conexão mostrada abaixo:

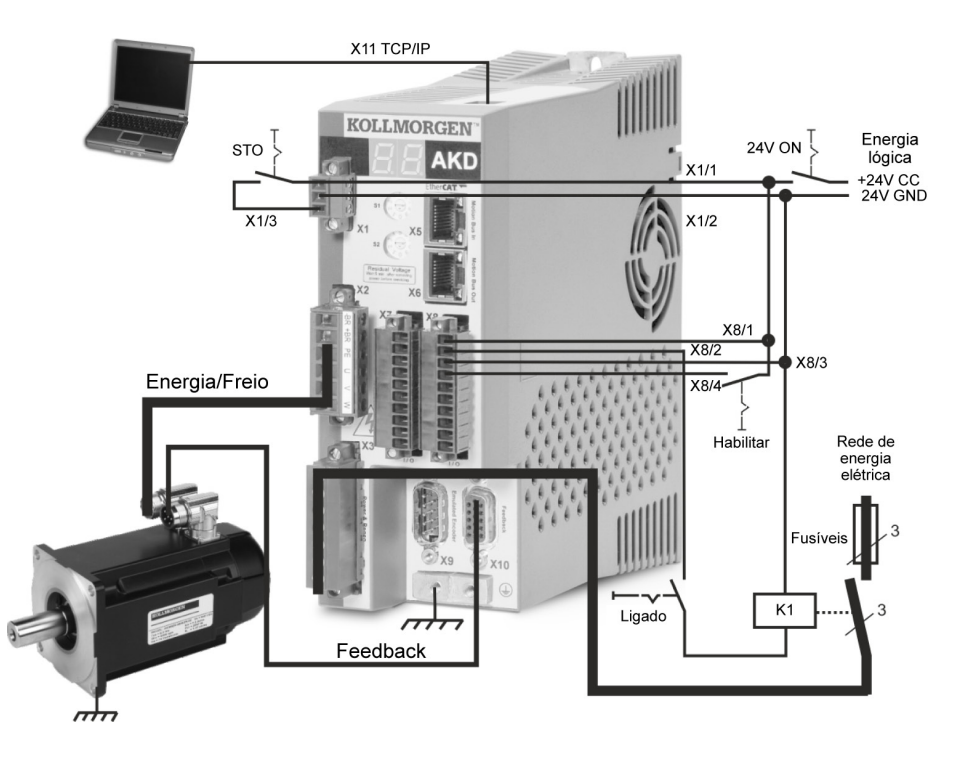

**Figura 1. Fiação mínima para a operação do drive**

# **Etapa 1: Mantenha o drive seguro e conecte o aterramento de proteção (PE)**

Ferramentas: • Dois parafusos sextavados M4 (DIN 912)

- Chave Allen em T de 3 mm
- Chave de fenda Phillips Nº 2

Prenda o AKD em uma placa de metal condutora. Consulte o *Manual de instalação do AKD* para saber informações de dimensão e montagem para o seu modelo de drive específico.

Conecte o aterramento de proteção (PE) a qualquer parafuso de aterramento no ressalto de aterramento do drive mostrado na Figura 2.

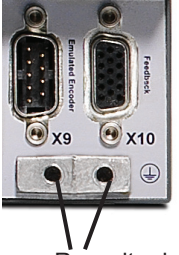

Ressalto de aterramento

**Figura 2. Conexão do aterramento de proteção (PE)**

# **Etapa 2: Conecte a potência lógica e o STO (Conector X1)**

A Segurança de Torque Inibido (STO) é um recurso de segurança de bloqueio de reinício que protege a equipe, evitando um reinício não intencional do sistema. Para usar esse recurso, o pino do STO deve ser conectado à saída de um controle de segurança ou a um relé de segurança. O relé de segurança deve estar em conformidade com os requisitos da SIL 2, de acordo com a IEC 61800-5-2, PLd e Categoria 3, de acordo com a ISO 13849-1.

Conecte o fornecimento de potência lógica e a Segurança de Torque Inibido (STO), como mostrado na Figura 3.

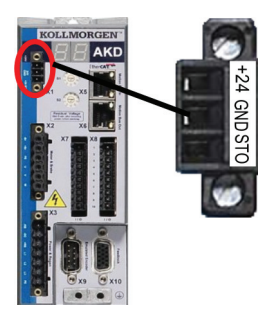

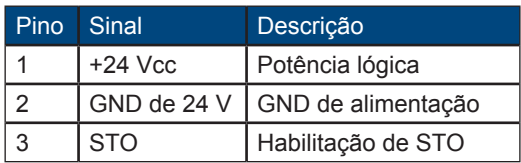

**Figura 3. Configuração do pino de fornecimento de potência lógica**

Observe o seguinte quando estiver conectando o fornecimento de potência lógica:

- É necessária uma corrente de entrada de até 1 A. Se o relé de freio for utilizado, uma corrente de até 3 A deve ser fornecida.
- Verifique os requisitos de amperagem do freio estático do motor para ajustar a fonte de alimentação de 24 Vcc.
- Se o STO não for necessário, o pino 3 deve ser conectado diretamente com +24 Vcc Então, o STO é ignorado e não pode ser utilizado.
- Consulte o manual de instalação para a fiação e uso do STO adequados.

# **Etapa 3: Conecte a potência do motor (Conector X2)**

Conecte o cabo de potência do motor ao conector de acoplamento X2, de acordo com as Figuras 4, 5 e 6, conforme adequado.

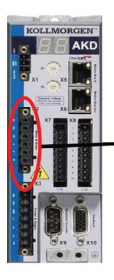

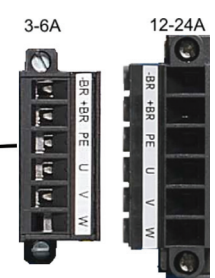

**Figura 4. Conector X2, AKD- xxxx06**

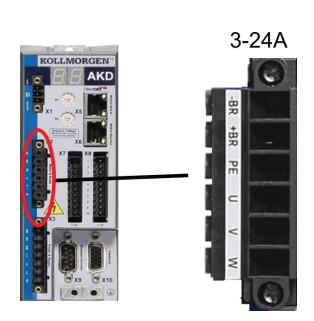

**Figura 5. Conector X2, AKD-xxxx07**

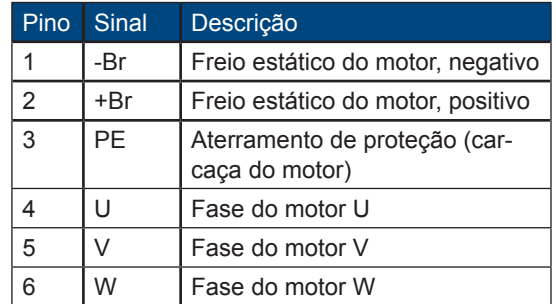

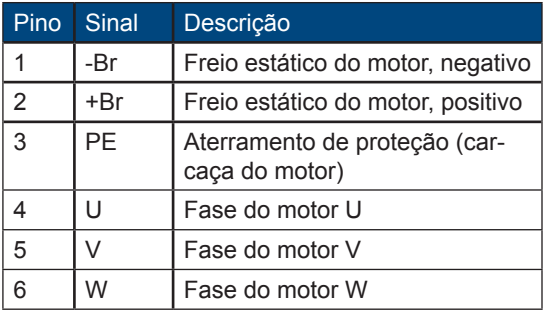

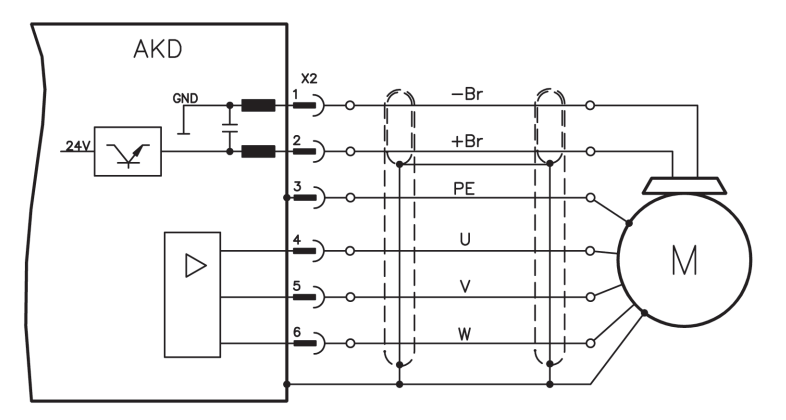

**Figura 6. Detalhes da fiação de potência do motor, comprimento do cabo <= 25 m**

Observe o seguinte quando estiver conectando a potência do motor:

- Consulte o diagrama de fiação que acompanha o cabo antes de conectar a potência do motor.
- Alguns modelos de drive não possuem cabos de freio.
- A botola necessária do fio varia de acordo com a amperagem do drive.

# **Etapa 4: Conecte o feedback (Conector X10)**

Conecte o feedback do motor até o conector X10, de acordo com a Figura 7. Os feedbacks padrão dos motores Kollmorgen são plug and play e não precisam de configuração de parâmetros para que o reconhecimento e a comutação do motor ocorram.

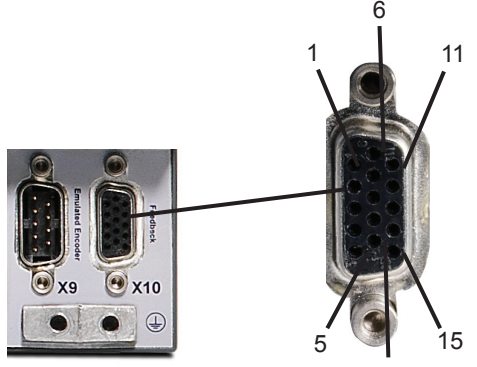

Figura 7. Conexão de Feedback

# **Etapa 5: Conecte a E/S (Conectores X7 e X8)**

Conecte as E/S necessárias de acordo com a configuração mostrada na Figura 8. Todos os pinos são configuráveis; as predefinições de fábrica são mostradas na tabela de configuração de pinos.

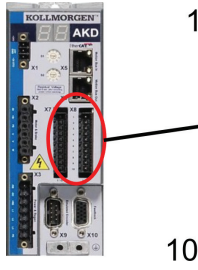

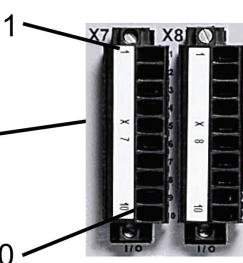

### **Figura 8. Configuração de pinos da conexão de E/S**

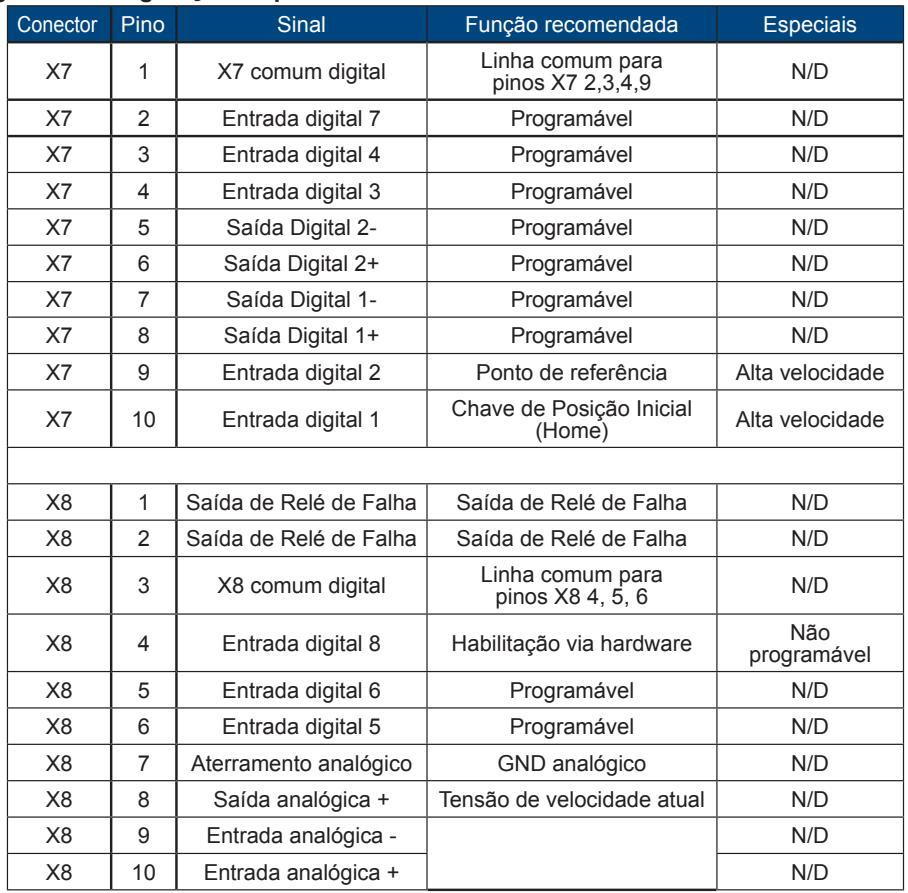

As linhas comuns digitais para X7 e X8 não são comuns umas às outras. Conecte a linha DCOMx ao 0V da alimentação das E/S ao usar sensores do tipo source com entradas digitais. Conecte a linha DCOMx ao 24 V da alimentação de E/S ao usar sensores do tipo sink com entradas digitais.

# **Etapa 6: Conecte a energia de entrada de CA (Conectores X3 e X4)**

Conecte a energia de entrada CA para o seu modelo de AKD, conforme mostrado nas Figuras 9 e 10. Não ligue a energia até que as conexões de hardware sejam feitas.

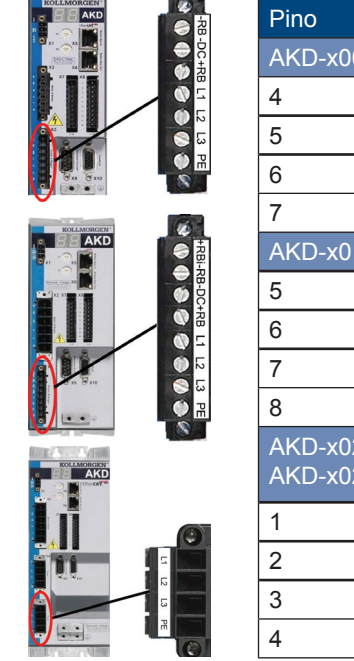

**Second Controller** 

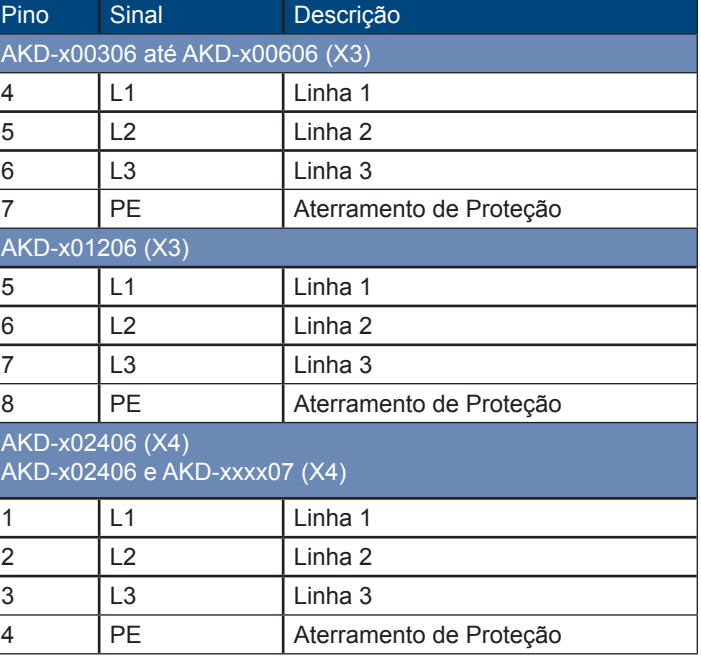

### **Figura 9. Configurações dos pinos de energia de entrada**

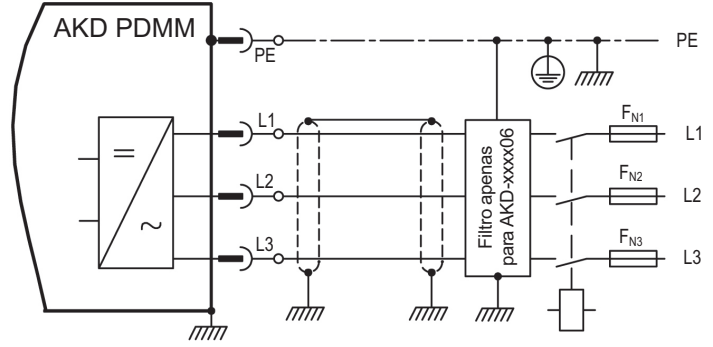

**Figura 10. Diagrama da fiação de energia de entrada CA**

Guia rápido do AKD | Etapa 6: Conecte a energia de entrada CA

Observe o seguinte quando estiver conectando a energia de entrada CA:

- A operação monofásica está disponível nos modelos AKD-x00306, AKD-x00606, and AKD-x01206. Para uma linha de CA monofásica, conecte L1 e L2, com L3 deixado em circuito aberto. O PE é conectado da mesma forma que uma operação trifásica.
- Um jumper pré-instalado está incluso se a unidade possuir um resistor interno de frena gem. Para uso do resistor externo de frenagem, consulte o manual de instala ção.

# **Etapa 7: Conecte a comunicação do drive (X11)**

### **1. Designe um endereço IP**

Para estabelecer uma comunicação entre o PC e o drive, é necessário, primeiramente, configurar o endereço IP do drive usando o endereçamento IP dinâmico ou estático.

### **• Endereço IP dinâmico (DHCP e Auto-IP):**

Se ambos as chaves rotativas S1 e S2 estiverem configurados em 0, então, o drive está no modo de Protocolo de configuração de host dinâmico (DHCP). O drive irá adquirir seu endereço IP de um servidor DHCP externo, se ele estiver presente na rede.

Se um servidor DHCP não estiver presente na rede, o drive assumirá um endereço IP privado automático da forma 169.254.0.xx. Se o seu PC estiver conectado diretamente à unidade e configurado para obter um endereço IP automaticamente nas configurações TCP/IP, a conexão será estabelecida entre os dispositivos usando endereços compatíveis gerados automaticamente. Essa conexão pode levar até um minuto para ser concluída.

### **• Endereçamento IP estático:**

As chaves rotativas S1 e S2 no painel frontal do drive correspondem à configuração de endereço IP do drive.

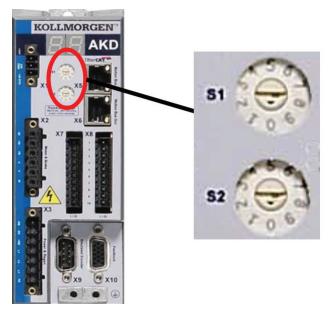

### **Figura 11. Chaves rotativas para endereçamento de IP estático**

#### Endereço IP = 192.168.0.S1S2

Por exemplo, se S1 estiver configurado como 3 e S2 estiver configurado como 5, o endereço IP será 192.168.0.35.

### **• Alterando o endereço IP:**

Se o drive não estiver ligado, é possível alterar o endereço IP usando as chaves rotativas, e a alteração entra em vigor depois da reinicialização do drive. Também é possível alterar o endereço IP quando o drive está ligado. Se você mover as chaves rotativas enquanto a potência lógica de 24 V estiver sendo fornecida, será necessário desconectar o cabo de rede do drive por pelo menos três segundos. Isso irá reconfigurar o endereço e o novo endereço entrará em vigor quando o cabo for conectado novamente.

### **2. Conecte o drive à rede**

Depois de ter definido o endereço IP do drive, você possui duas opções de conexão: conexão direta ou conexão por roteador/switch/hub.

### **Opção A: Conexão direta**

1. Conecte o AKD diretamente ao PC usando um cabo patch de Ethernet (ponto a ponto) padrão. Também é possível utilizar um cabo crossover, já que o drive detecta automatica mente o tipo de cabo. Use a configuração de endereço IP estático para uma conexão direta.

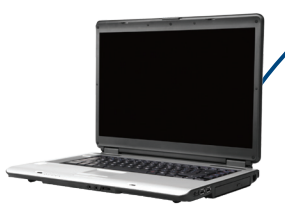

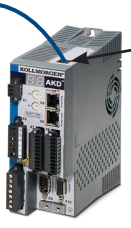

Porta de serviço (TCP/ IP) Conexão X11

PC executando o Workbench do AKD

Drive AKD

### **Figura 12. Opção A: Conexão direta**

2. Defina o endereço IP do PC. No Windows, selecione **Iniciar>Painel de controle>Conexões de rede**. Escolha a conexão de rede correta para a porta na qual você irá conectar o AKD.

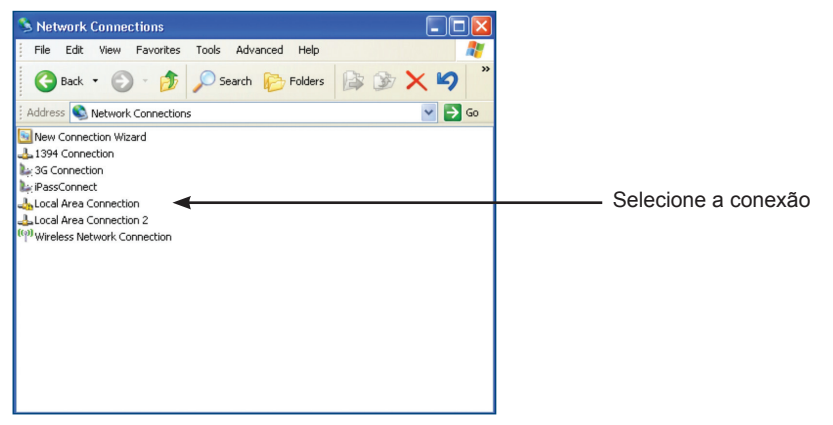

3. Na janela de conexão de rede, role para Protocolo de Internet (TCP/IP) e depois selecione **Propriedades**. Configure as propriedades TCP/IP conforme mostrado abaixo e clique em **OK**.

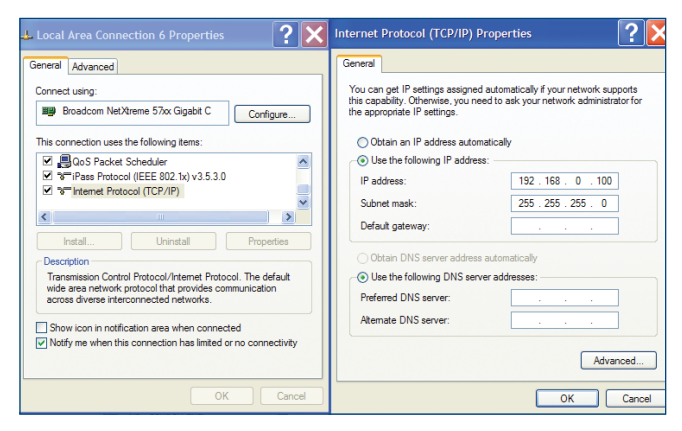

4. Verifique a configuração de endereço do AKD e garanta que o S1 e S2 estejam definidos como valores diferentes de zero (conexão IP estática).

A conexão agora está configurada para estabelecer uma conexão direta ponto a ponto entre o AKD e o PC, usando o WorkBench. Agora você pode passar para a Etapa 8.

### **Opção B: Conexão do dispositivo de rede**

- 1. Configure as chaves rotativas do drive para zero.
- 2. Conecte o drive e o PC à rede. A rede deve incluir um servidor DHCP (geralmente, padrão em redes corporativas). Se a rede não tiver um servidor DHCP, é possível conectar usando um roteador independente com um servidor DHCP integrado. Nos dois casos, o PC e o drive adquirem os endereços IP automaticamente.

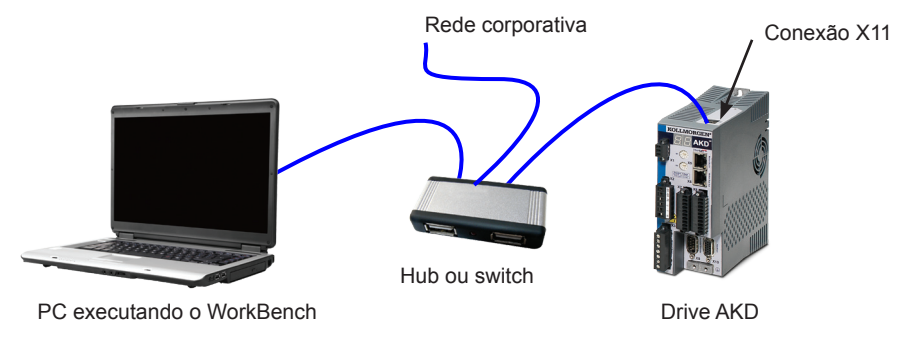

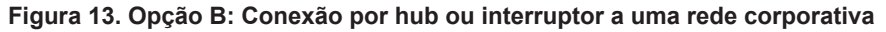

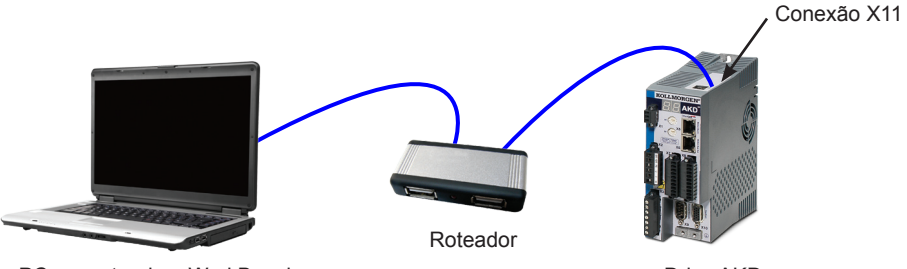

PC executando o WorkBench Drive AKD

### **Figura 14. Opção B: Conexão com um roteador**

## **Etapa 8: Confirmar conexões**

Depois de concluir as etapas de 1 a 7, você pode ligar a potência lógica ao drive por meio do conector X1 (não é necessária tensão de barramento para as comunicações).

Após fornecimento de alimentação, o drive exibe uma sequência de luzes LED:

- $1. -$
- 2. [ ]
- 3. I-P
- 4. Endereço IP do drive, exibido em sequência (por exemplo, 192.168.0.5).
- 5. Status do drive (opmodo "o0" [modo torque],"o1" [modo de velocidade], ou "o2" [modo de posição]) ou código de falha se o drive estiver em uma condição de falha.

Confirme se os LEDs do link no drive (LED verde no conector RJ45) e no seu PC estão acesos. Se os dois LEDs estiverem acesos, então você tem uma conexão elétrica funcionando corretamente.

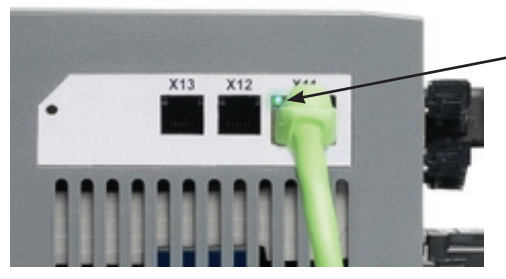

**Figura 15. LED de conexão ativa**

O LED fica verde se o drive estiver conectado em um dispositivo de rede Enquanto o PC está se conectando, sua barra de tarefas irá mostrar os seguintes ícones de aquisição:

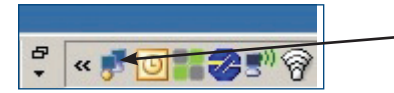

- Adquirindo conexão com o drive.

Aguarde esse ícone mudar para o ícone de funcionalidade limitada (esse processo pode levar até um minuto).

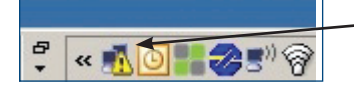

Completa conexão com o drive.

Embora o Windows exiba esse ícone de funcionalidade limitada para a conexão do drive, seu PC pode se comunicar completamente com o drive. Usando o WorkBench, é possível agora configurar o drive por essa conexão.

# **Configuração de software**

# **Etapa 9: Instalar e iniciar o WorkBench**

O WorkBench está incluso no DVD que veio com o seu drive. Para instalar o WorkBench, insira o DVD e selecione uma das duas versões do WorkBench: *Full Setup.exe* ou *Setup.exe*. O *Full Setup.exe* contém o Microsoft .NET framework necessário para executar o WorkBench. *O Setup.exe* não inclui o Microsoft .NET framework. O WorkBench também está disponível no site da Kollmorgen: www.kollmorgen.com.

Depois que a instalação estiver concluída, clique no ícone do WorkBench para iniciar o programa. O WorkBench mostrará uma lista de todos os drives que puder encontrar na sua rede local. Selecione o drive que deseja configurar e clique em **Avançar**.

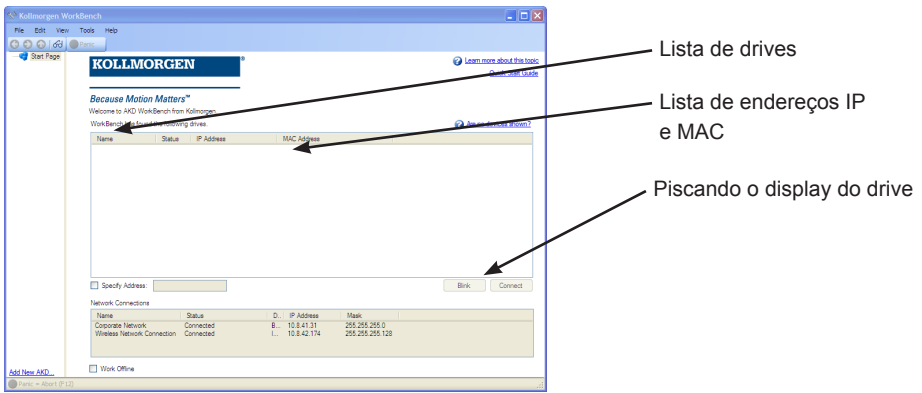

Se o WorkBench não mostrar o drive automaticamente, vá para a Etapa 10.

Se vários drives forem detectados, um drive pode ser identificado isoladamente usando um dos seguintes métodos:

- 1. O endereço MAC do drive. Isso está impresso na etiqueta localizada na lateral do drive.
- 2. O nome do drive. O nome do drive é configurado usando o WorkBench. Um novo drive é padronizado como "No\_Name."
- 3. Piscando o display. Selecione um drive e clique em **Piscar** para forçar o display localizado na frente do drive a piscar por 20 segundos.

Se você conseguir se conectar ao drive nesse momento, pule a Etapa 10.

# **Etapa 10: Configure o endereço IP do drive no WorkBench**

Se o WorkBench não exibir automaticamente seu drive, então você pode configurar o endereço IP manualmente no WorkBench da seguinte forma:

1. Mostrando endereço IP do drive. Você pode mostrar o endereço IP do drive no display do drive, pressionando o botão B1, mostrado na Figura 16. O display mostra os dígitos e pontos do endereço IP em sequência (por exemplo, 192.168.1.5). Você também pode exibir o endereço IP desconectando e depois conectando o cabo de Ethernet.

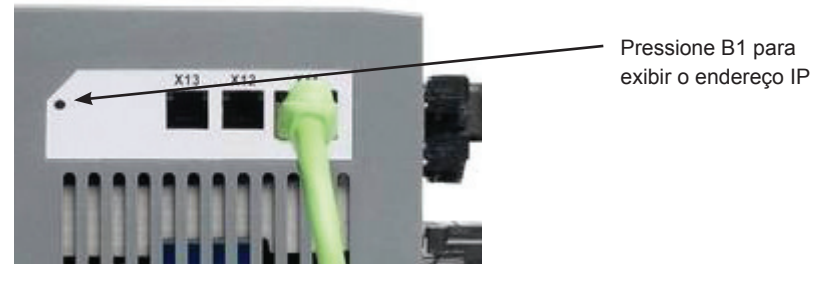

**Figura 16. Botão B1 do display do endereço IP**

2. Insira o endereço IP do drive. Depois que o endereço IP for determinado, insira o endereço IP manualmente na caixa **Especificar o endereço** no WorkBench, conforme mostrado abaixo. Depois clique em **Avançar** para conectar.

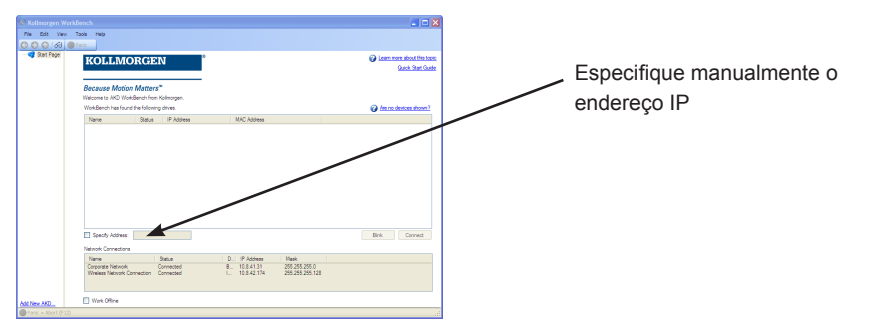

# **Etapa 11: Habilite o drive usando o assistente de configuração**

Depois que a conexão com o drive for estabelecida, a tela **Visão geral do AKD** é exibida. Seu drive aparece na área de navegação do lado esquerdo da tela. Clique com o botão direito no nome do drive e selecione **Assistente de configuração** no menu suspenso. O assistente de configuração o guia pela configuração inicial do drive.

Depois de concluir o assistente de instalação, o seu drive deve estar habilitado. Se o drive não estiver habilitado, verifique o seguinte:

- 1. A habilitação via hardware (HW) deve estar no estado de habilitado (pino 4 no conector X8, consulte a Etapa 5).
- 2. A habilitação via software (SW) deve estar no estado habilitado. Ative-a usando o botão **Habilitar/Desabilitar** na barra de ferramentas superior no WorkBench ou na tela **Visão geral**.
- 3. Nenhuma falha deve estar presente (clique no botão **Limpar falha** na barra de ferramentas superior para limpar quaisquer falhas).

O status da habilitação HW, da habilitação SW e das falhas é exibido na barra de ferramentas inferior do software WorkBench. O drive está conectado se o canto inferior direito mostrar **Online**. Agora você pode usar as Configurações para completar a configuração avançada do seu drive.

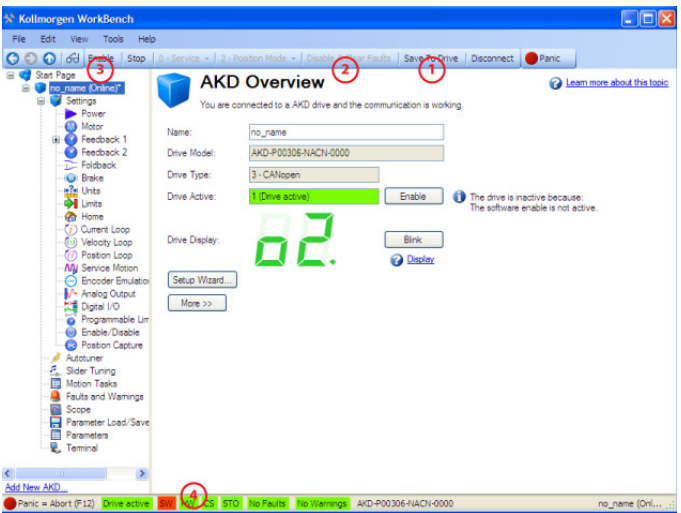

- 1.**Salvar** (salva todos os parâmetros na memória NV)
- 2.**Limpar falhas** (ativo somente se o drive estiver desabilitado)
- 3.**Habilitar/Desabilitar** drive
- 4. **Drive ativo**, **habilitação HW**, **habilitação SW** e **Status de falha**

# Diagrama de fiação de 3A e 6A

#### AKD-x00306 a x00606

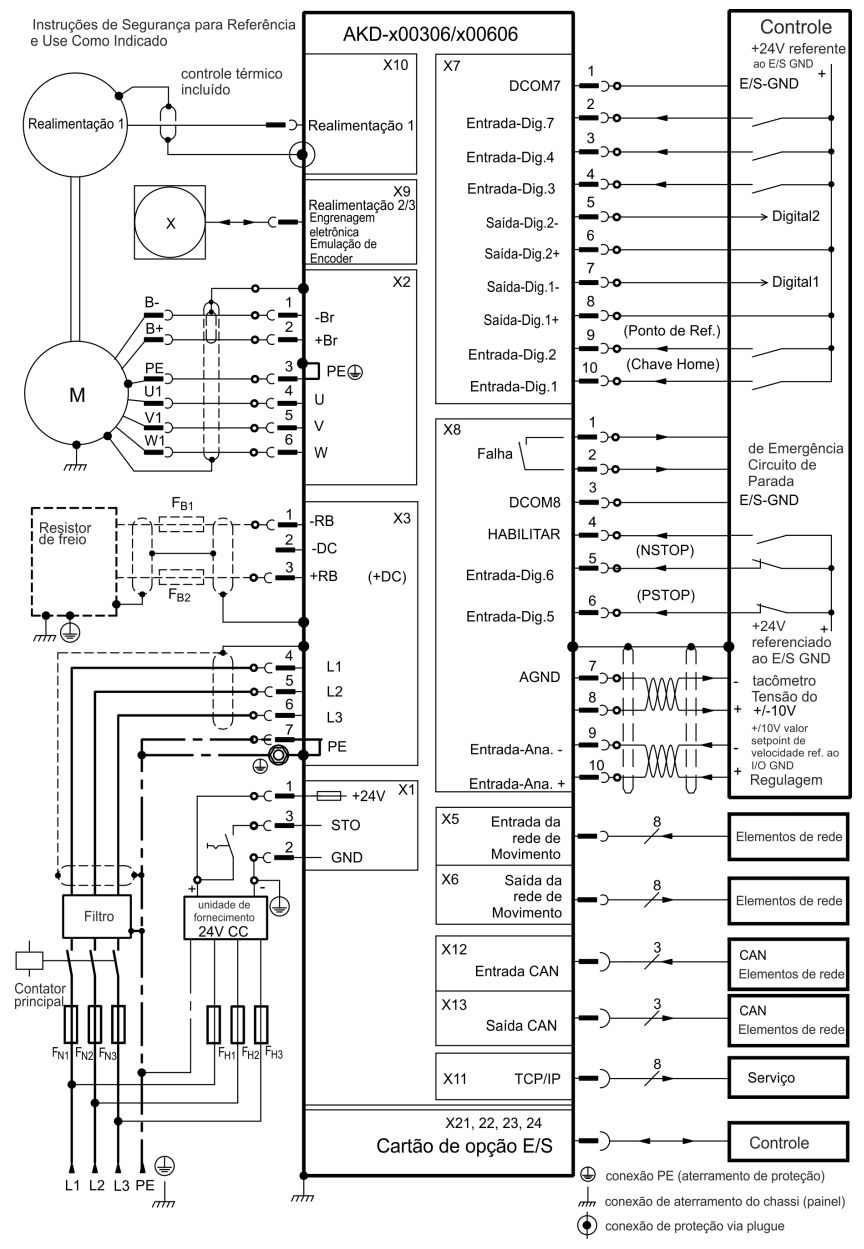

# Diagrama de fiação, 12A

### AKD-x01206

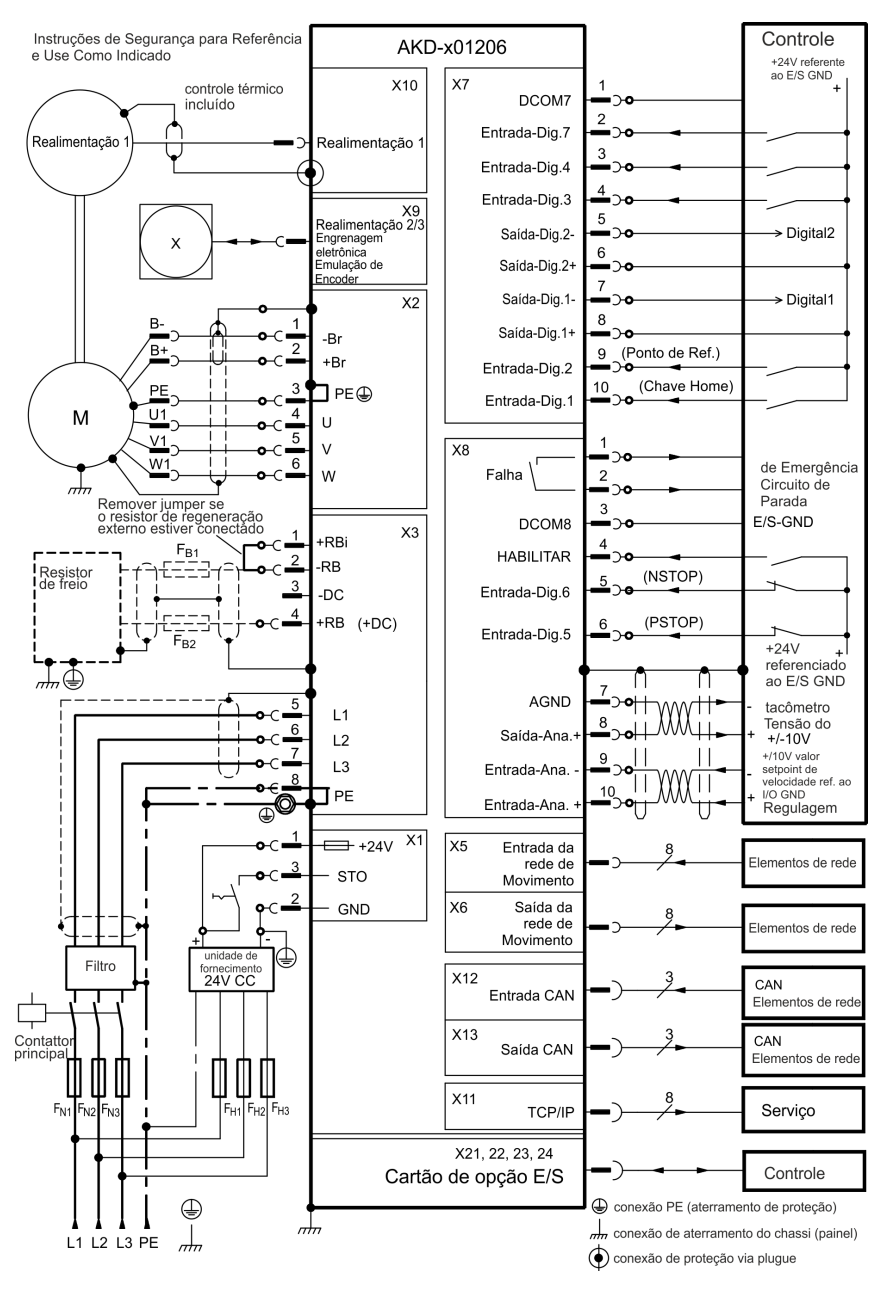

# Diagrama de fiação, 24A

### AKD-x02406

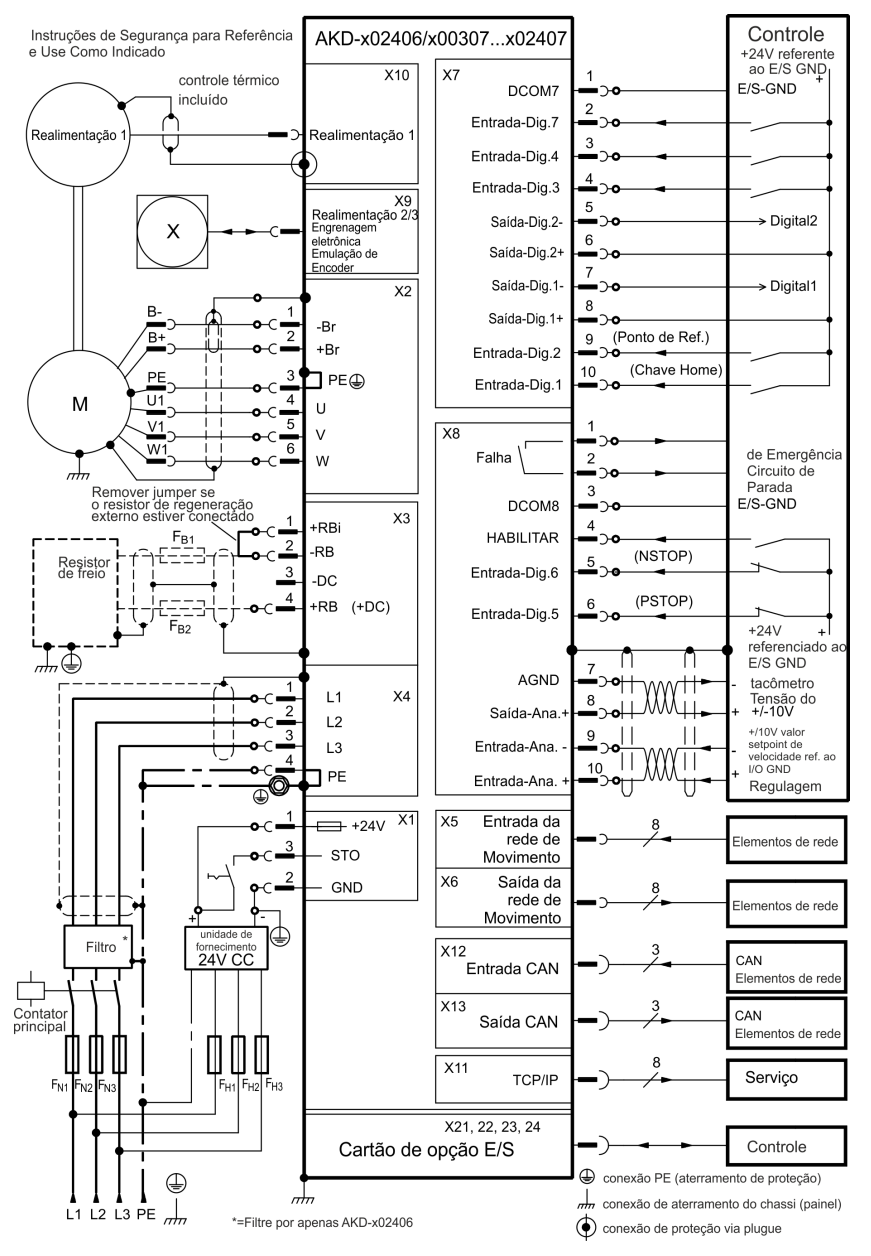

#### **Sobre a Kollmorgen**

A Kollmorgen é uma empresa líder no fornecimento de sistemas de movimentação e componentes para fabricantes de máquinas. Com conhecimentos de categoria mundial em tecnologia de movimento, qualidade líder de mercado e profunda experiência em unir e integrar produtos padronizados e customizados, a Kollmorgen apresenta soluções inovadoras que são inigualáveis em desempenho, confiabilidade e facilidade na hora de usar, proporcionando aos fabricantes de máquinas uma indiscutível vantagem de mercado.

Para assistência em suas necessidades de aplicações, visite www.kollmorgen.com ou entre em contato conosco no:

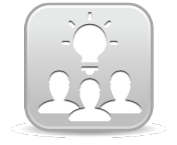

Junte-se à Rede de desenvolvedores da Kollmorgen para assistência ao produto. Faça perguntas à comunidade, pesquise a base de conhecimentos para encontrar respostas, faça downloads e sugira melhorias.

**América do Norte Kollmorgen** Rua Ado Benatti, 92 Lapa Radford, VA 24141 EUA Telefone: 1-540-633-3545 Fax: 1-540-639-4162

E-mail: support@kollmorgen.com E-mail: technik@kollmorgen.com **Europa Kollmorgen Europe GmbH** Pempelfurtstraße 1 40880 Ratingen Germany Telefone: +49 (0) 2102 9394 0 Fax: +49 (0) 2102 9394 3155

**América do Sul Kollmorgen** Avenida Tamboré, 1077 Tamboré - Barueri - SP - Brasil CEP:06460-000 Telefone: +55 11 4191-4771

**KOLLMORGEN**